# Logging into MrPICT.com

**1 Navigate to your email inbox**

**2 Click "no-reply@editmysite.com" check junk in case it ends up there. Also some school servers may block emails from this address so please ensure it is unlocked.**

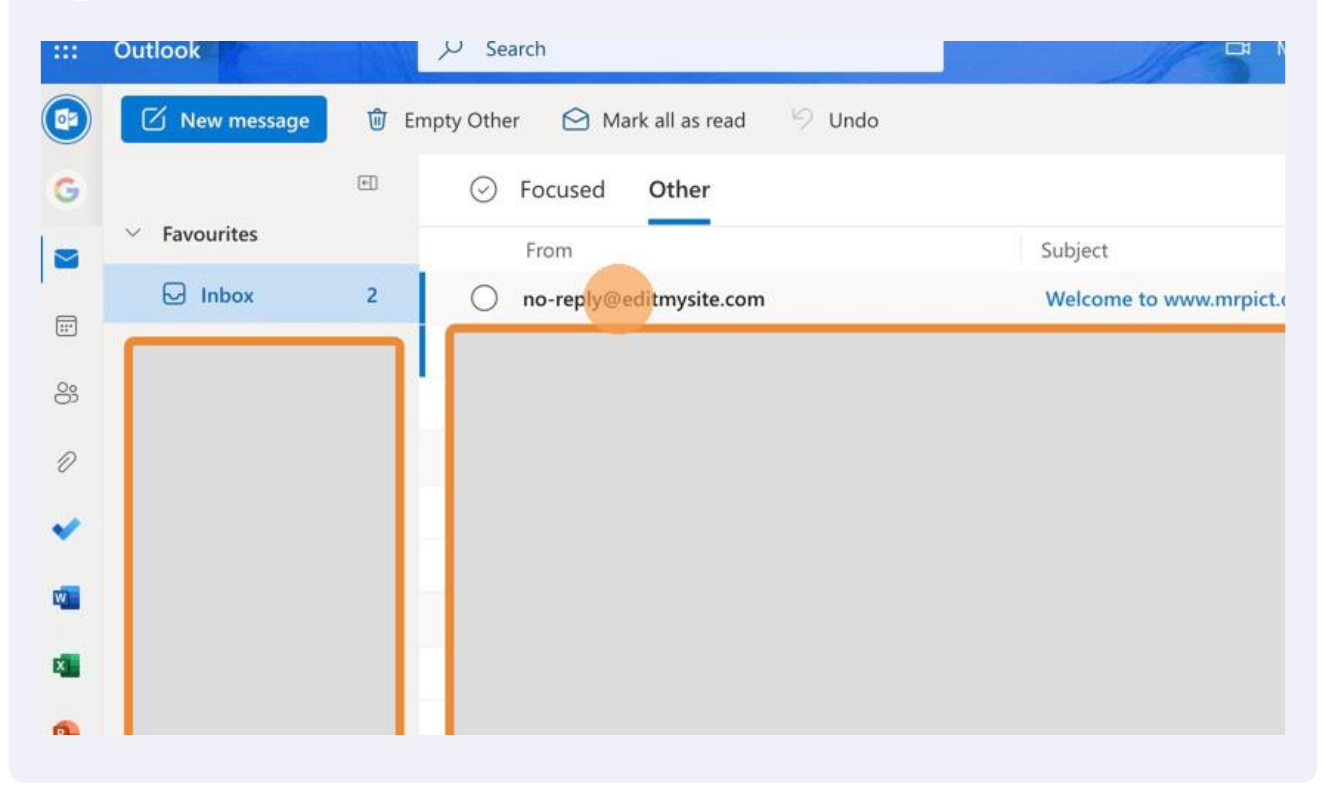

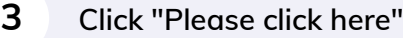

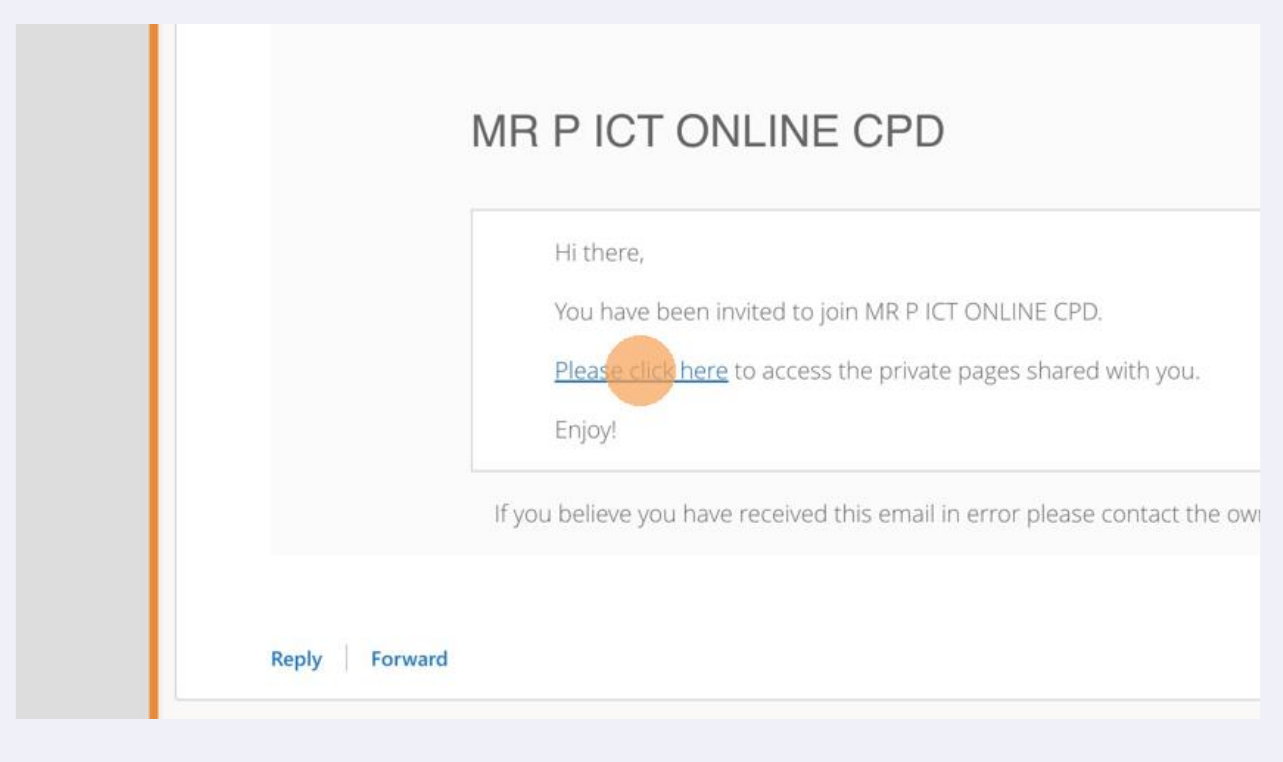

**Click the "Type Password" field.**

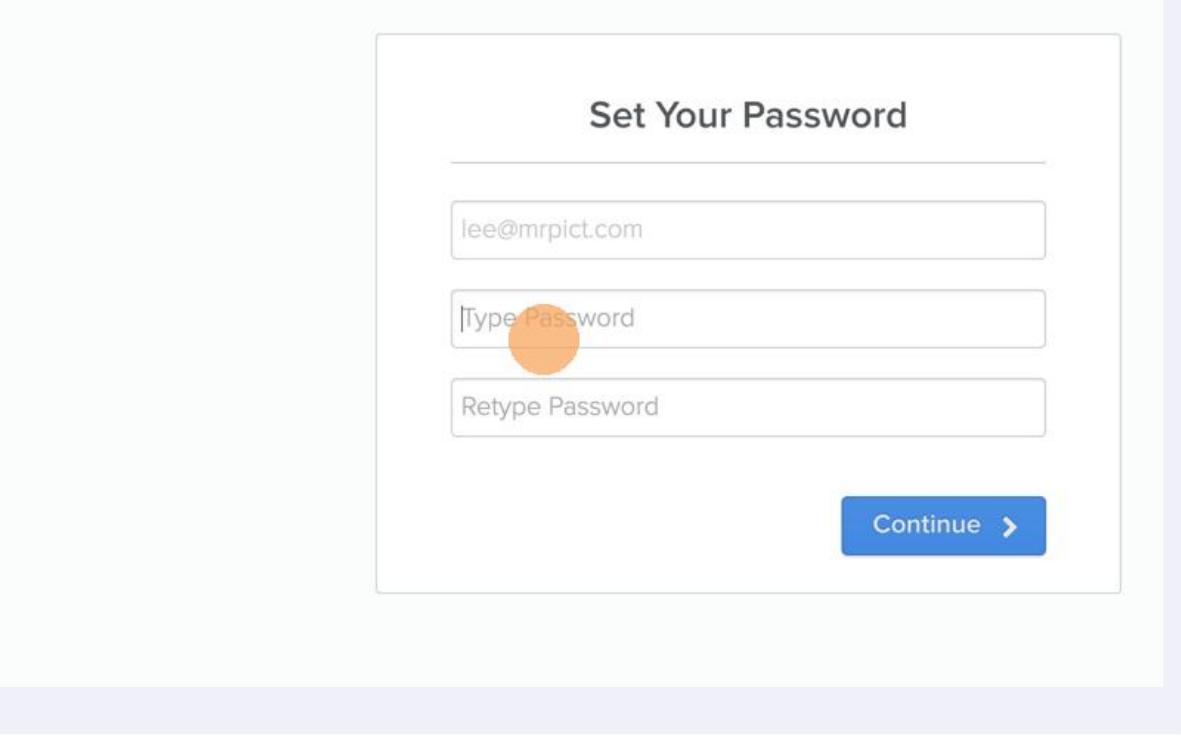

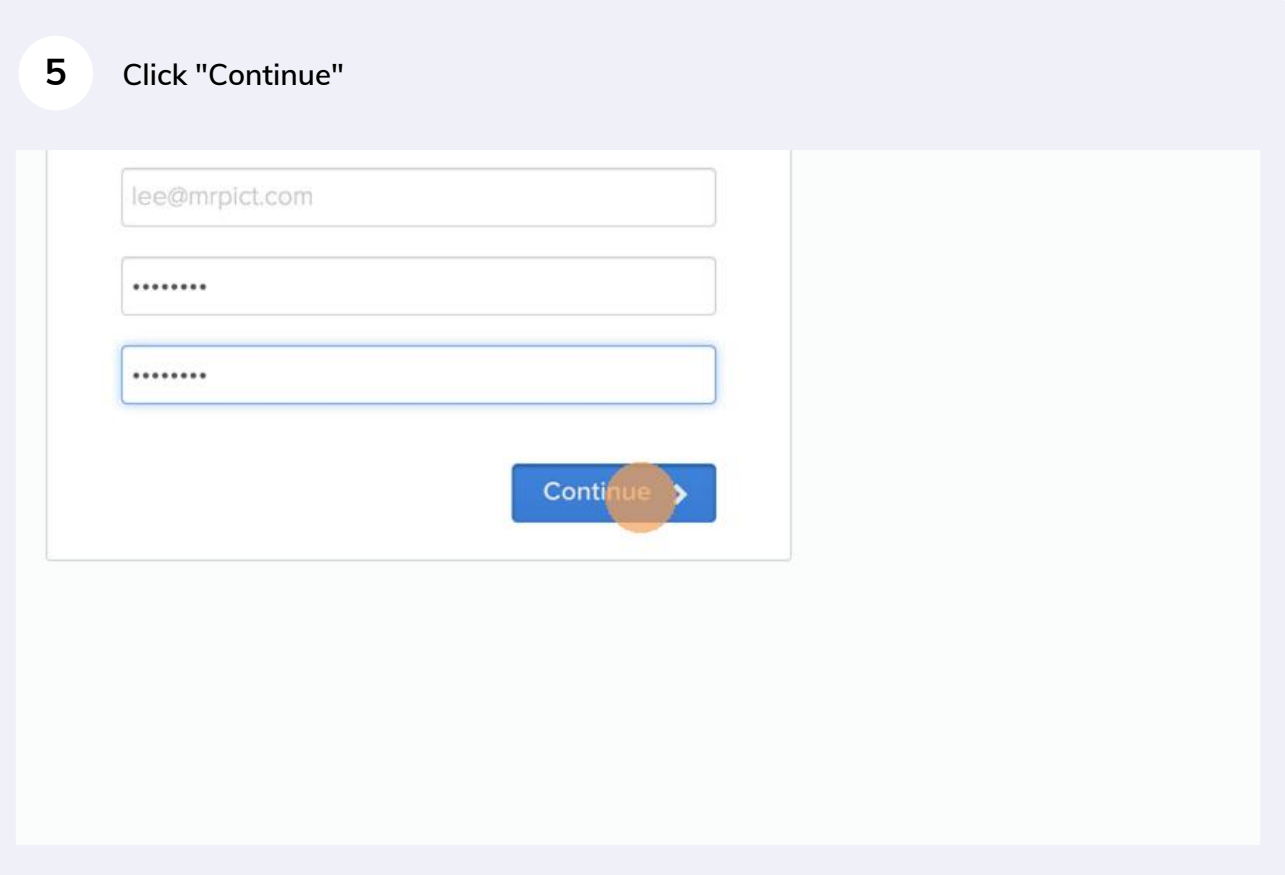

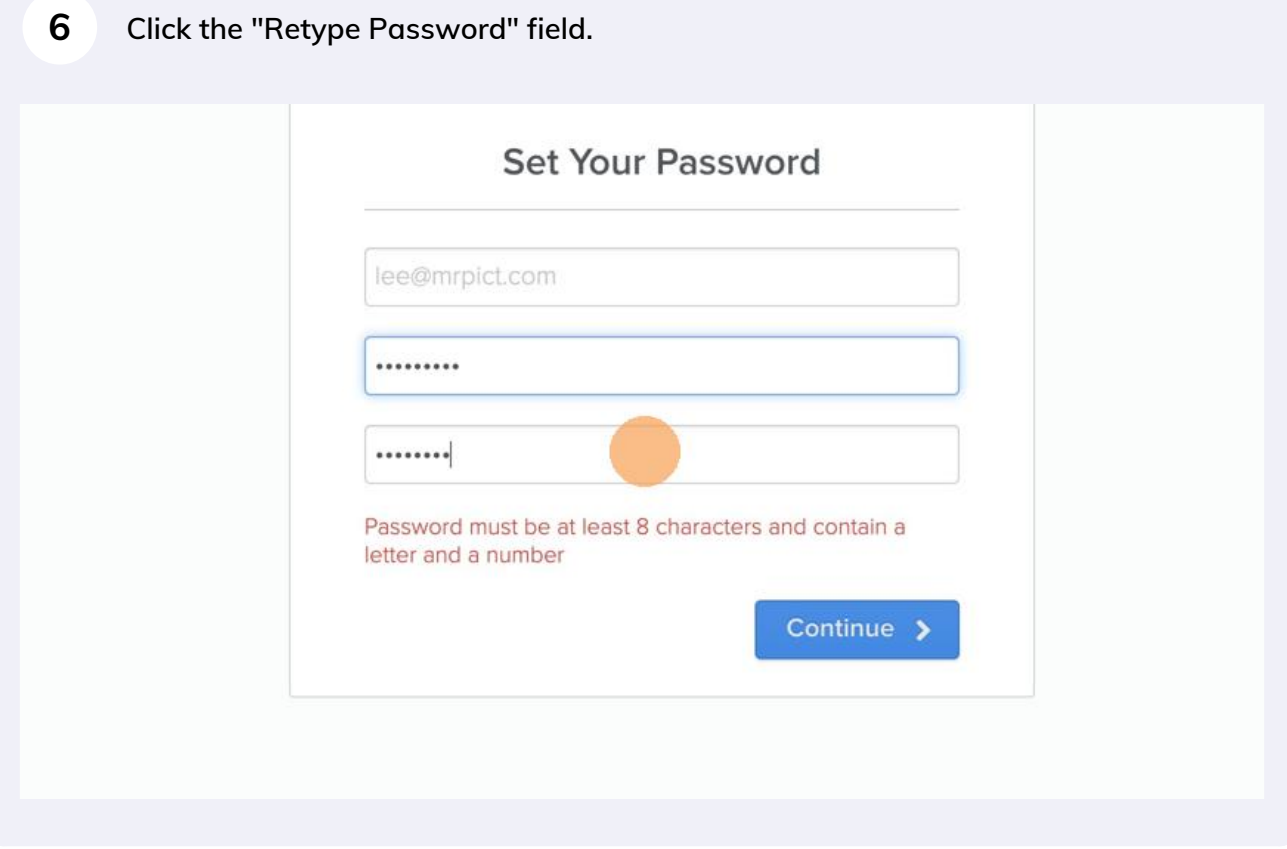

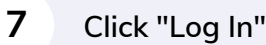

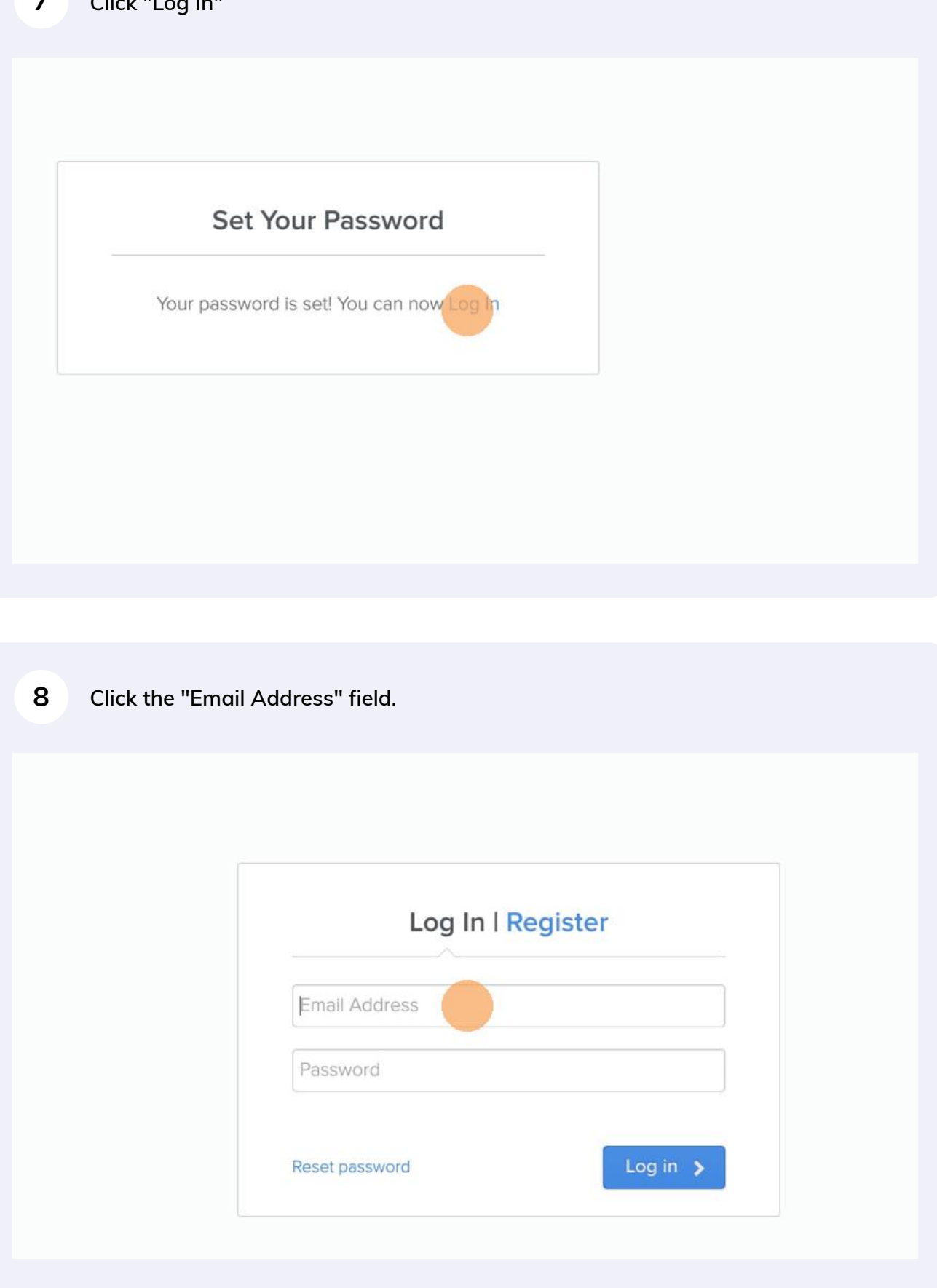

**9 Type your email and password.**

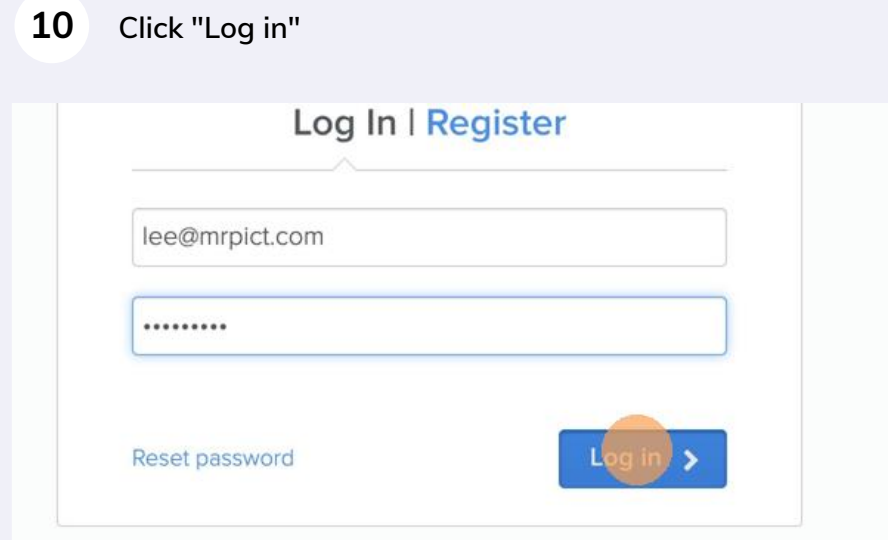

without subscribing, you will not be able to access any of the CPD videos.

## **Click this link.**

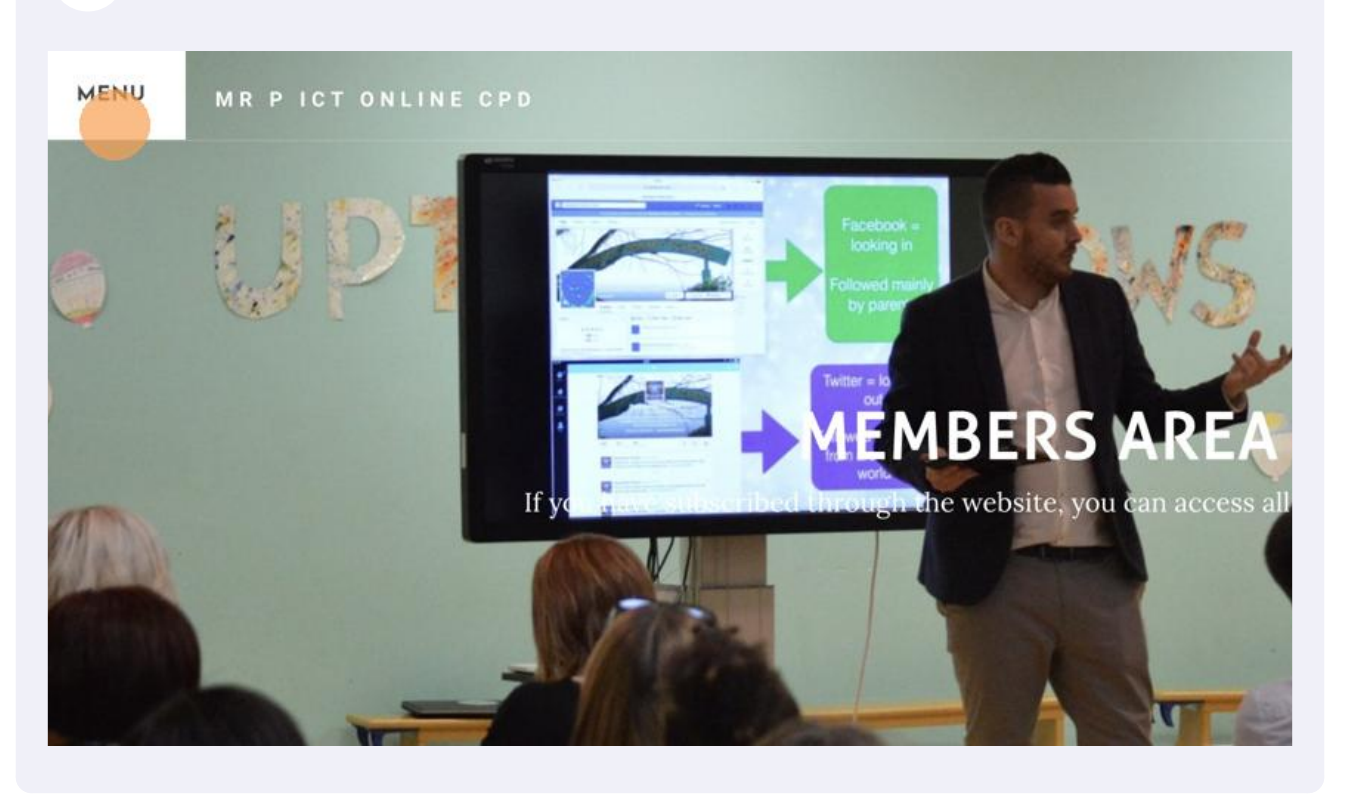

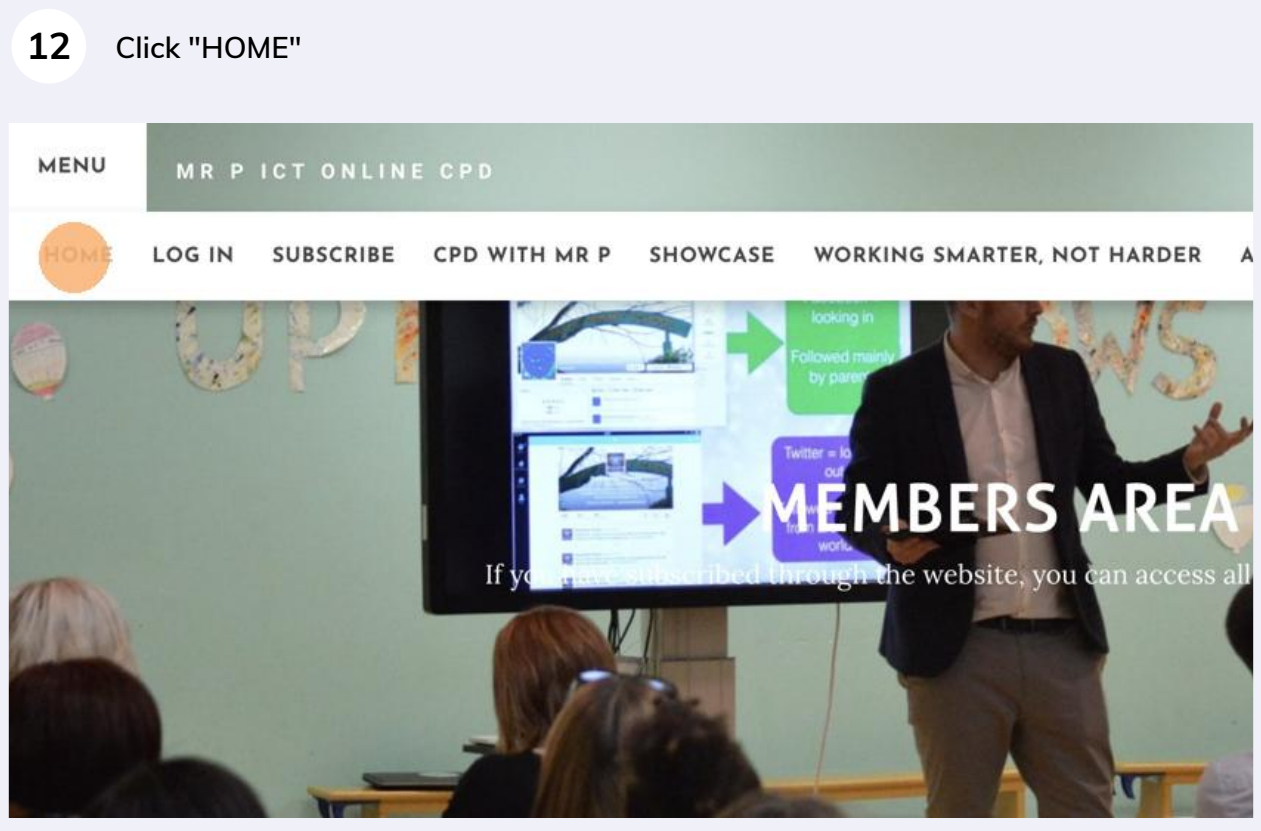

#### **Explore the website and find an idea you want to view.**

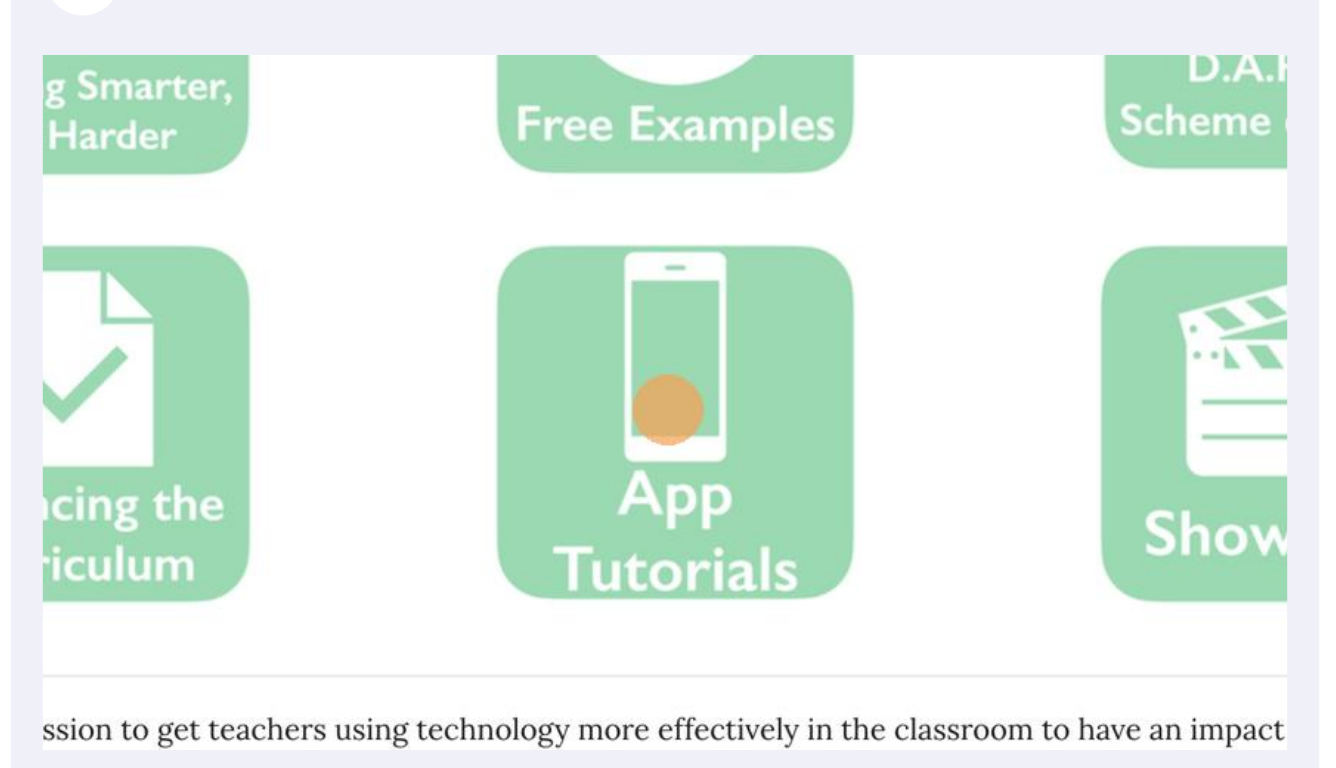

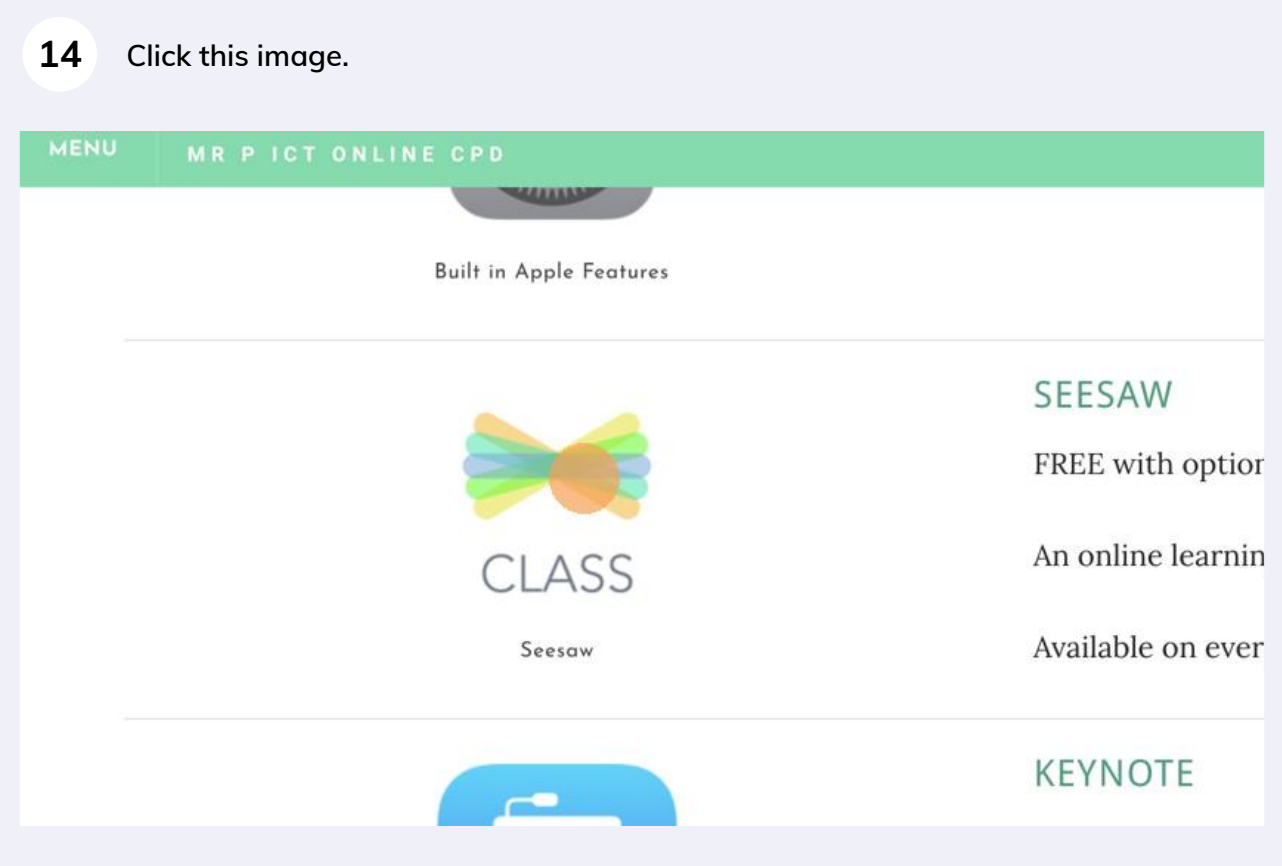

#### **15** Click "CLICK HERE TO WATCH IF YOU'VE SUBSCRIBED THROUGH THE **WEBSITE"**

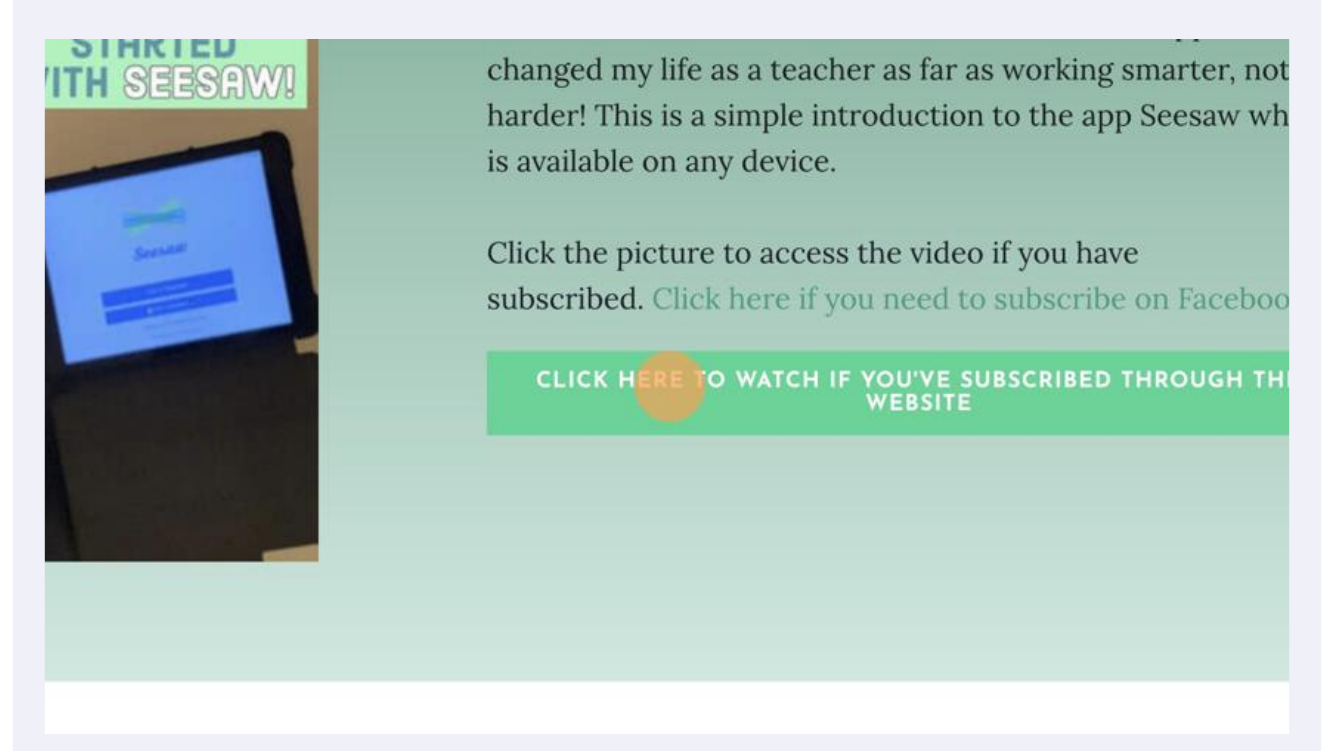

**16 Click "play video"**

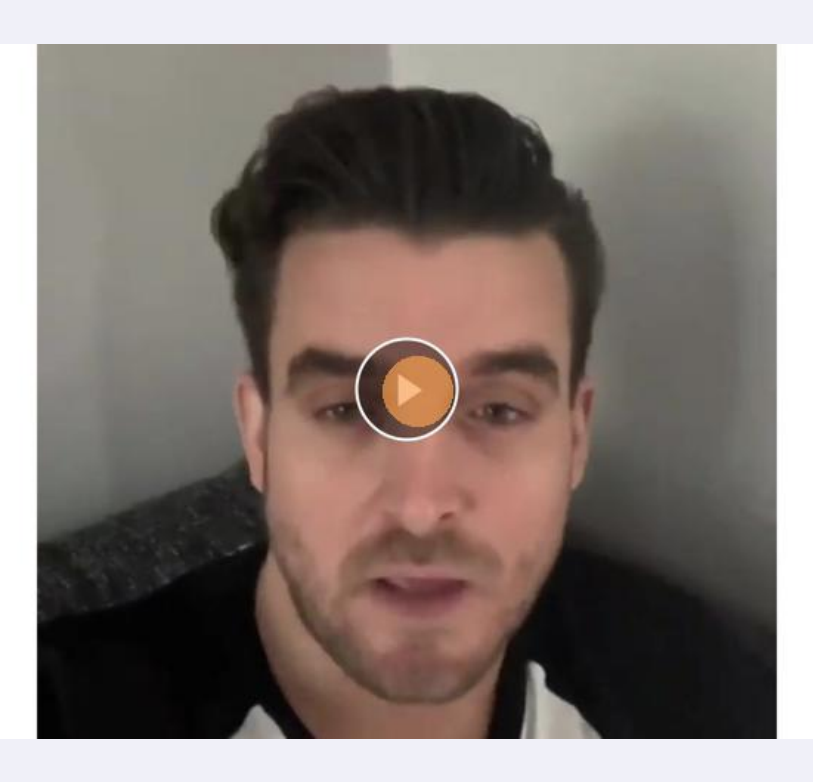

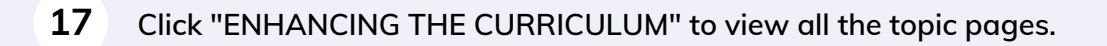

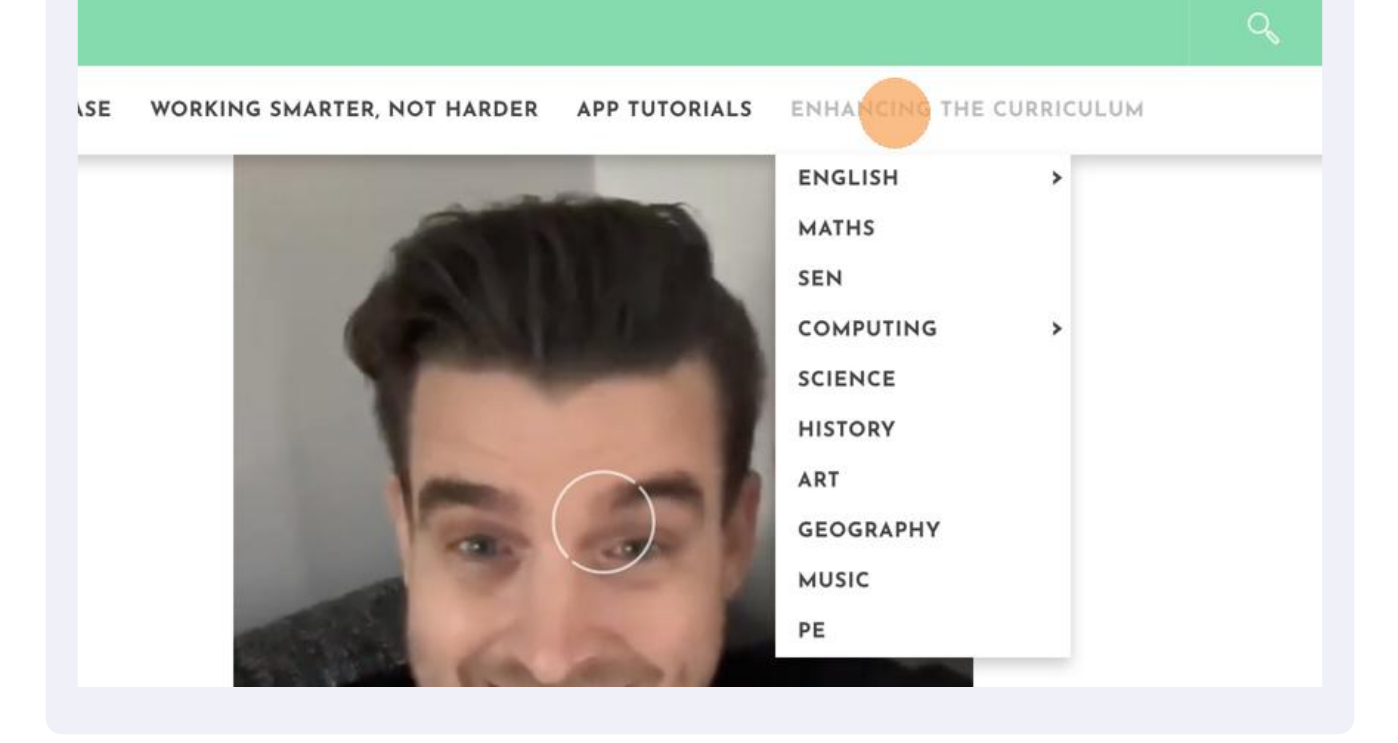

**Click the topic you want to explore.**

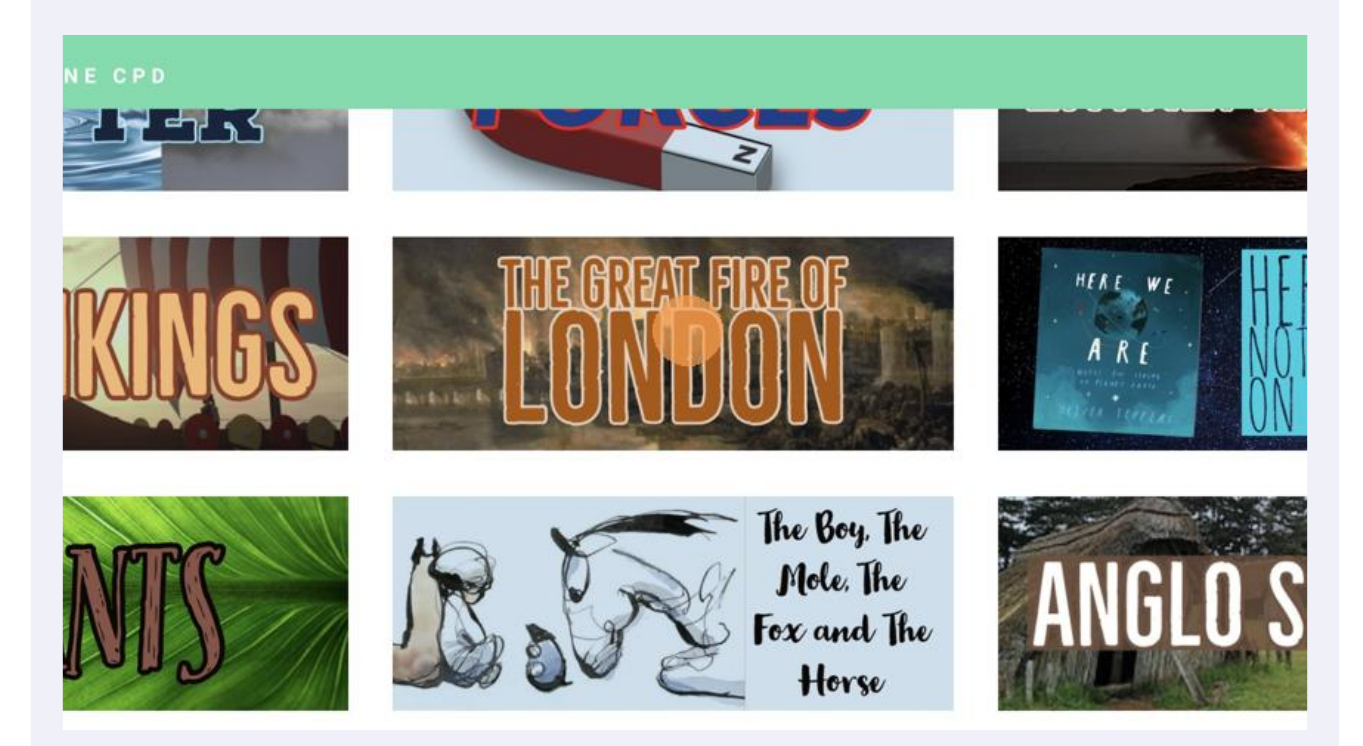

**19 Click the idea you want to watch.**

CLICK HERE TO WATCH IF YOU'VE SUBSCRIBED THROUG

## **GREAT FIRE OF LONDON IDEA 5 - APPLE N FLYOVER OF LONDON**

Here is the next video in the series linked to the Great London.

In this video, pupils use Apple Maps to explore the ma landmarks of London using the flyover feature. Adding ability to screen record means the pupils can then rec video of everything they explore.

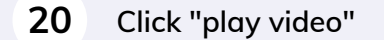

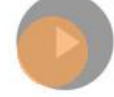

#### **21 Click "D.A.R.E.S" to access the computing scheme of work.**

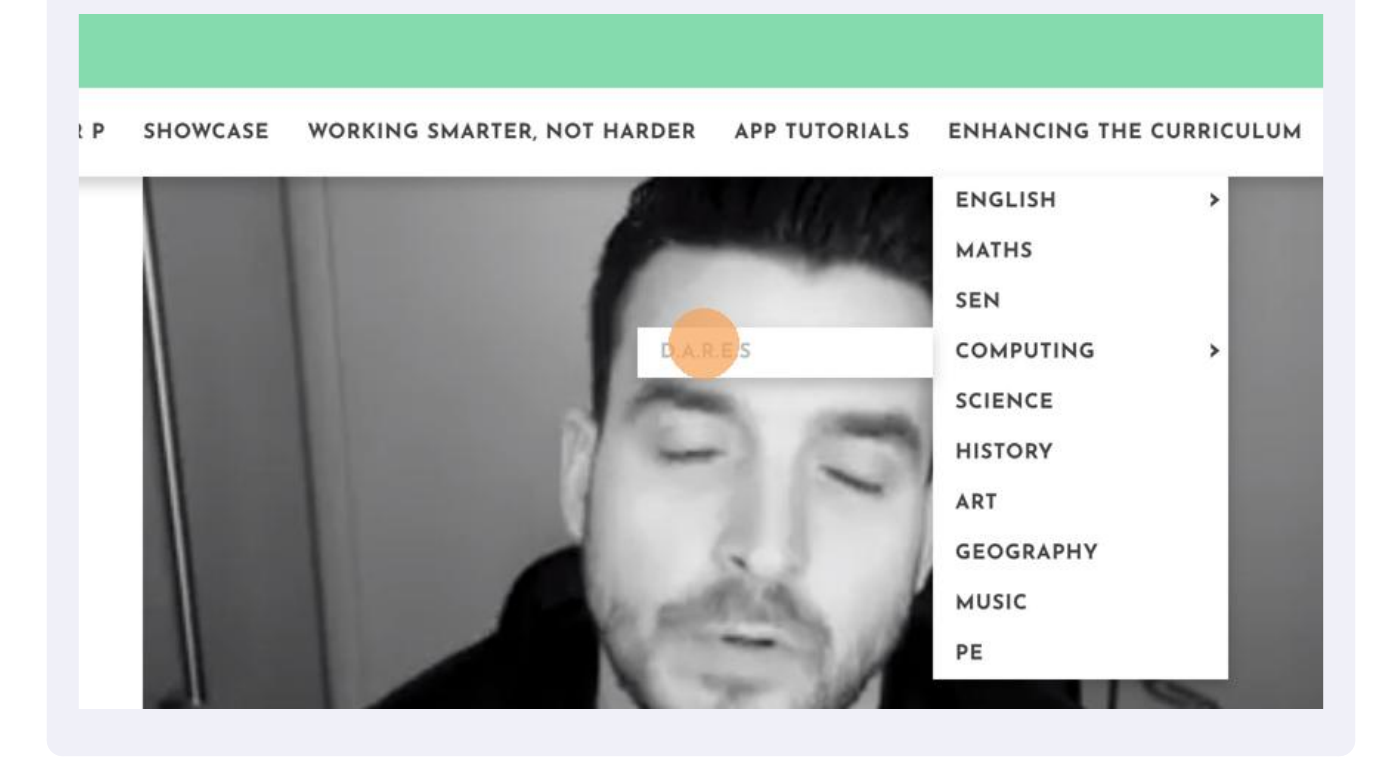

**22 Click this image if you have an active whole school subscription.**

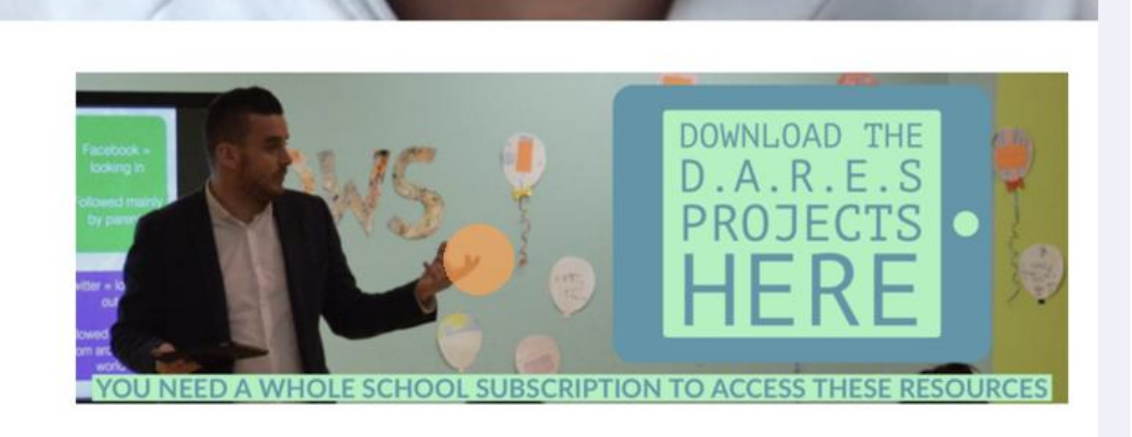

## WHAT IS D.A.R.E.S?

in innovative annroach to teaching computing which encourages pupils to be critical thinks

#### **23 Click "DOWNLOAD ALL THE PACKS, YEAR GROUP OVERVIEWS AND KNOWLEDGE PROGRESSION IN ONE FILE HERE."**

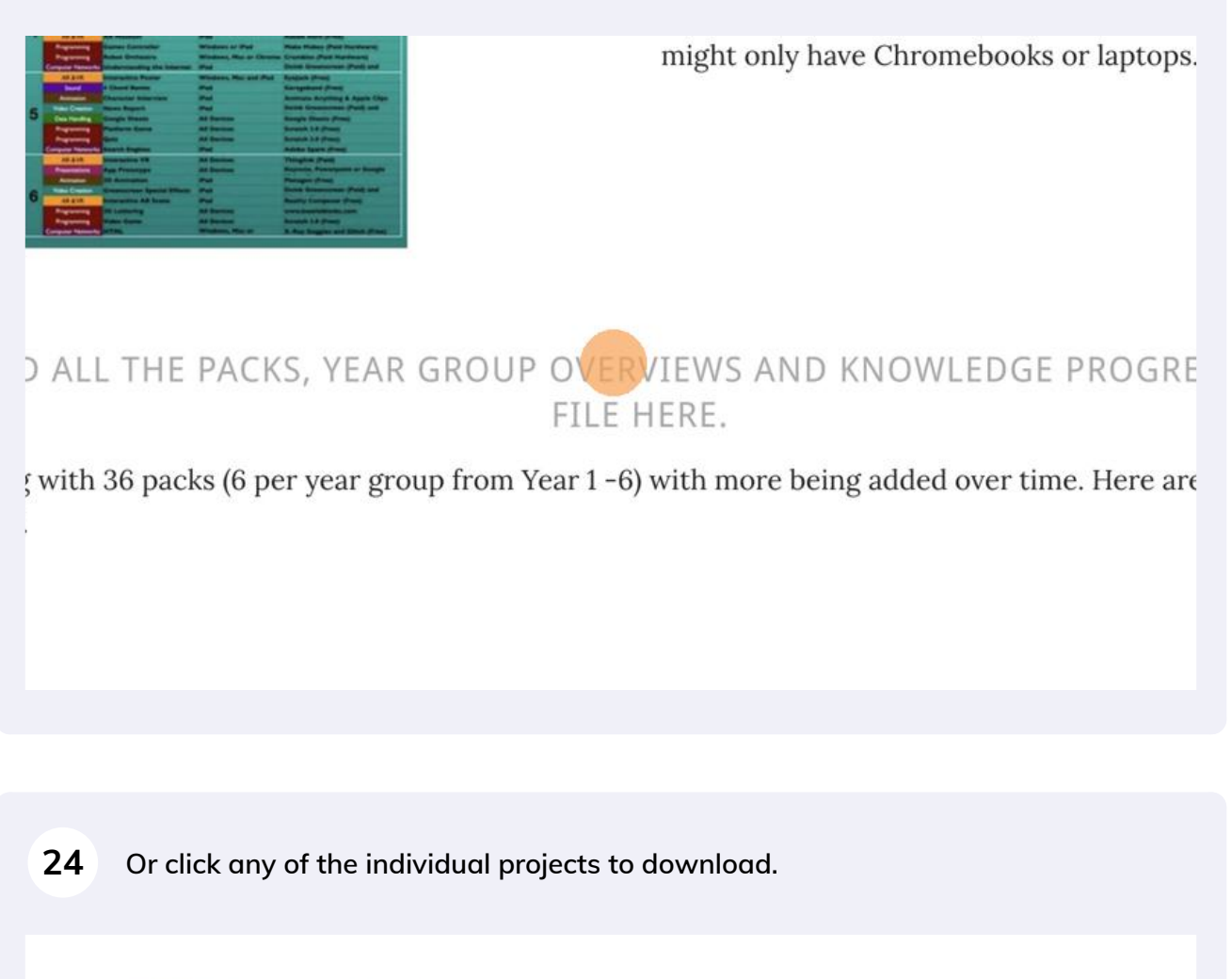

\*NEW\* Presentation - Storyboard

Programming - Robot Maze Game in ScratchJr

Programming - Animations in ScratchJr

Video Creation - Creating Our Own Video

Animation - Creating a Cartoon

Animation - Bringing Character to Life

Data Handling - Digital Pictograms